## *Creating and Collecting Fees*

In Municity, there are two ways for fees to be created, depending on how your system is set up.

If the system is set up to automatically generate fees, you will be prompted to collect the fees as soon as you click on the Fees tab in an application.

If you need to add fees manually, however, there are a few more steps involved.

First, open the Fees tab in the application where you need to collect the fees. Right click in the white space on the screen and choose "Add New Fee" from the menu that appears.

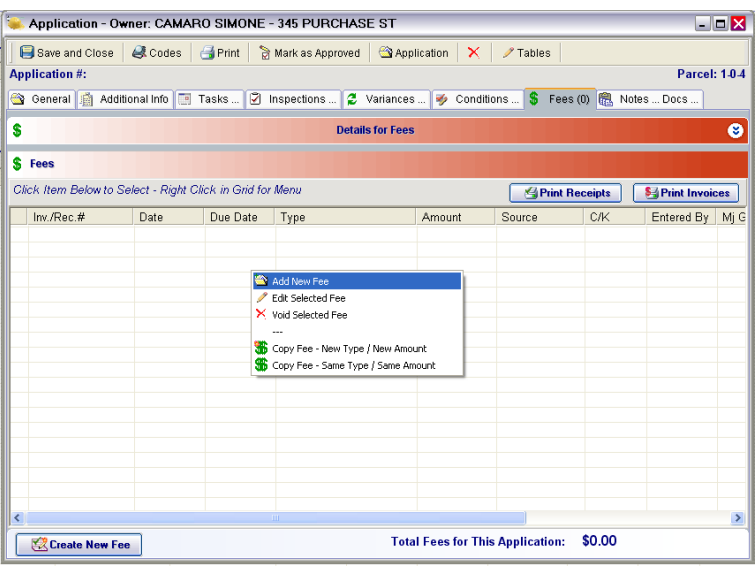

This will open a blank fee.

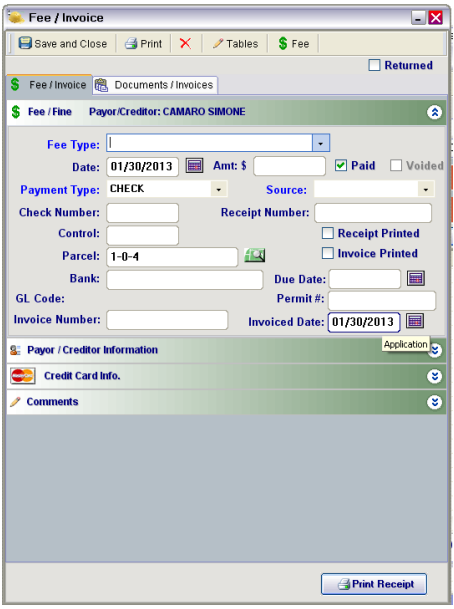

First, you will need to choose the fee type. Once that is chosen, enter the amount. For some fees, this will bring up a calculation window that will ask for a value that the fee calculation is based on, such as fixtures.

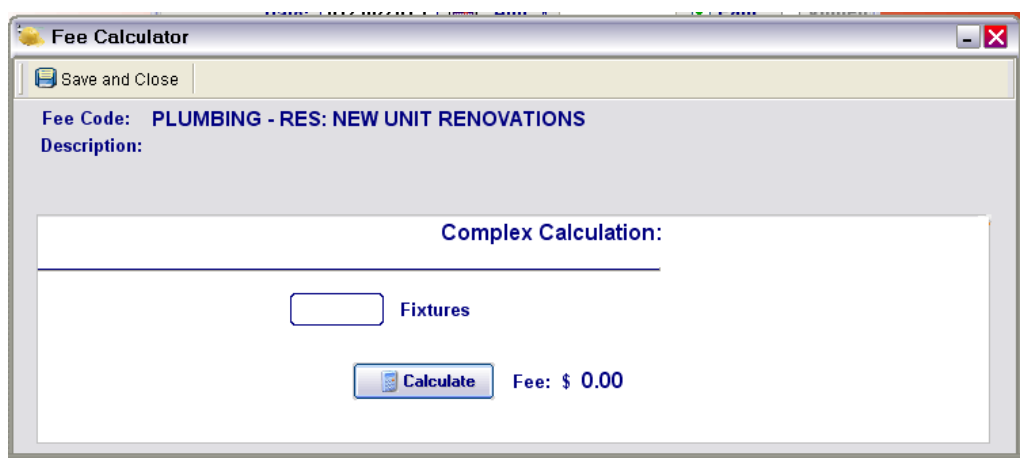

Once you enter a value and click "Calculate," the fee will be updated to the correct amount, based on the calculation done by Municity. To enter this amount into the fee, hit the "Save and Close" button. This will enter the amount into the "Amt" field on the fee form.

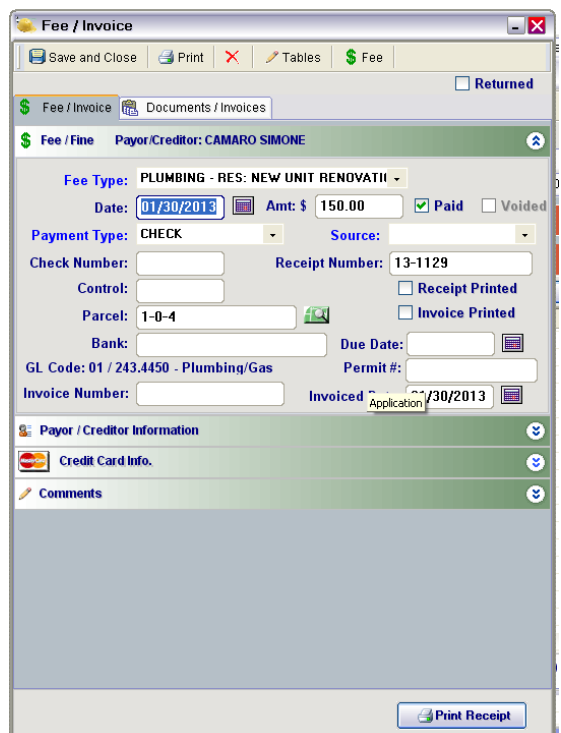

From here, you can enter more information, such as the payment type, like cash, check, money order, etc. You can also enter the check number, comments, and payer information.

If the fee is being paid by a contractor, you can find their information in the Companies and Contacts list if they are a saved contact. First, expand the "Payer/Creditor Information" tab by clicking on the double arrow icon.

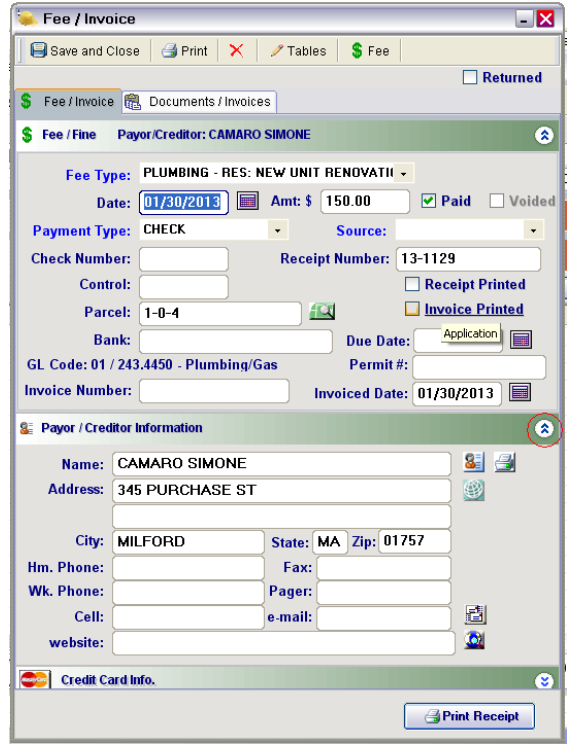

To search for a saved contact, click on the button next to the Name field in this section.

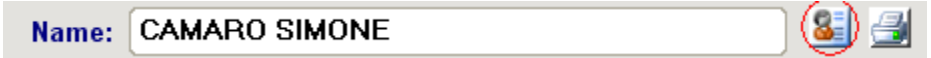

This will open the Companies and Contacts search window.

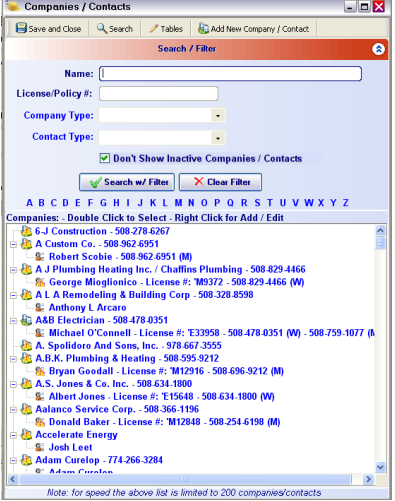

Enter the company's name in the "Name" field and hit the "Search w/ Filter" button to search for a matching contact. When you have your results, double click on the appropriate name, and it will automatically fill in the information in the Payer/Creditor section with the company's information.

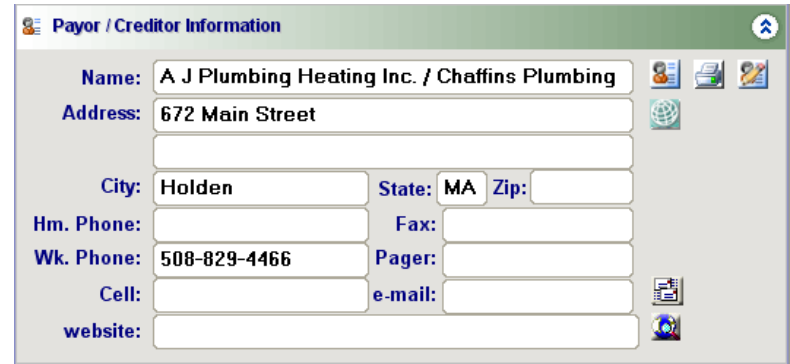

Once the information is filled out to your satisfaction, you can either save and close the fee, or print it from the Print Receipt button at the bottom of the window. If you need to print a receipt for multiple fees at one time, you will want to close the fee and use the Print Receipts button in the Fees tab to print all of them together.

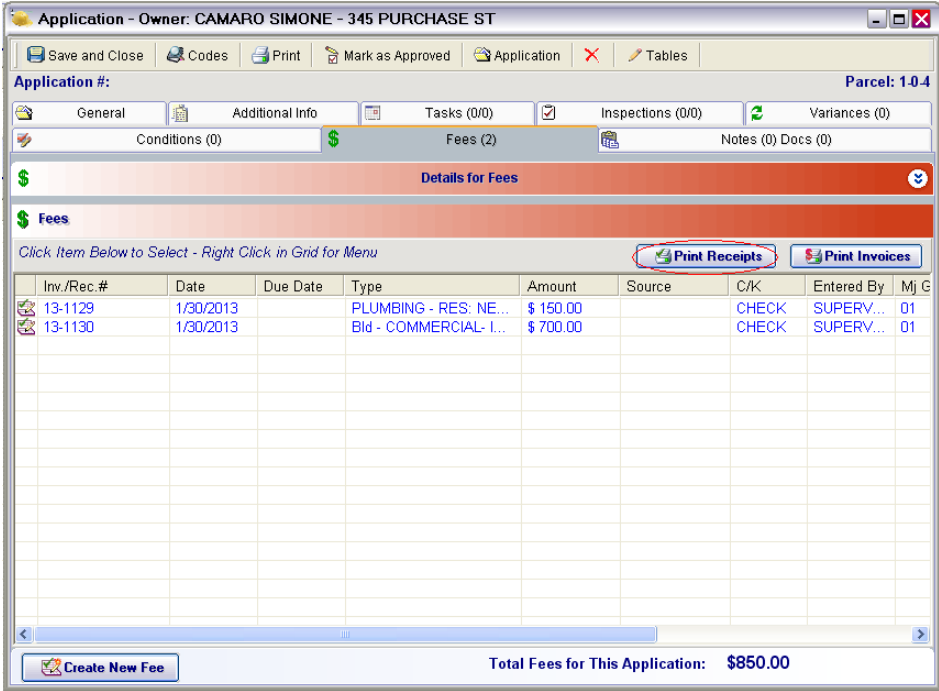